## **Como cadastrar horários de sincronização no 4SWEB?**

Passo a Passo:

**Passo 1:** Logar no 4SWEB na Unidade Operacional desejada.

**Passo 2:** Acessar o menu **Cadastro > Perfil dos vendedores.**

Passo 3: Selecione o Grupo de configuração/Supervisor para o qual deseja criar esse perfil de horários.

Passo 4: Clicar no botão Novo **o ou botão Editar** para cadastrar/editar um novo perfil.

**Passo 5:** Preencha os campos conforme desejado e clique no **botão OK**.

Caso algum campo esteja com valor 0, ele não será validado.

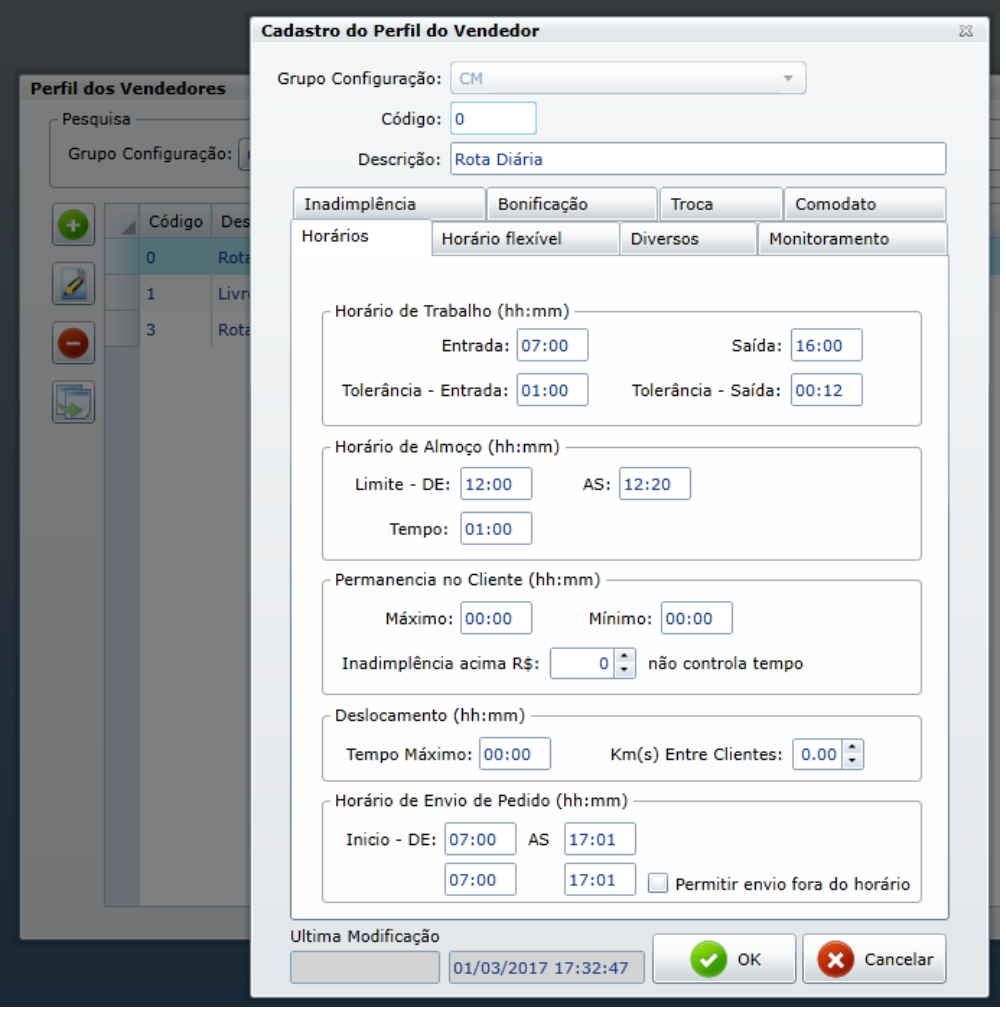

Ainda tem dúvidas? Nos [envie uma solicitação](http://suporte.maximasist.com.br/)